## **Member Compare – Officer Compare**

1. My Club Tab --> RI Compare Icon

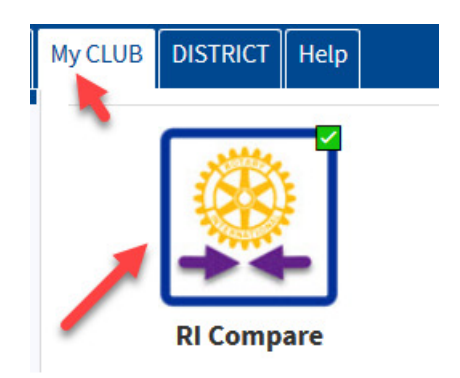

- 2. Turning on RI Integration saves you time and keeps your District up to date with your club information and more importantly – keeps RI Current. The only thing that is not tracked here is foundation giving.
- 3. Once you click on the RI Compare Icon, the Member Compare will automatically open. Give it a few seconds.
- 4. Once it opens you will see two columns, the left-side column contains the information that is in RI and the right-side column contains information that is in DACdb. The goal is for these two columns to have the same information.

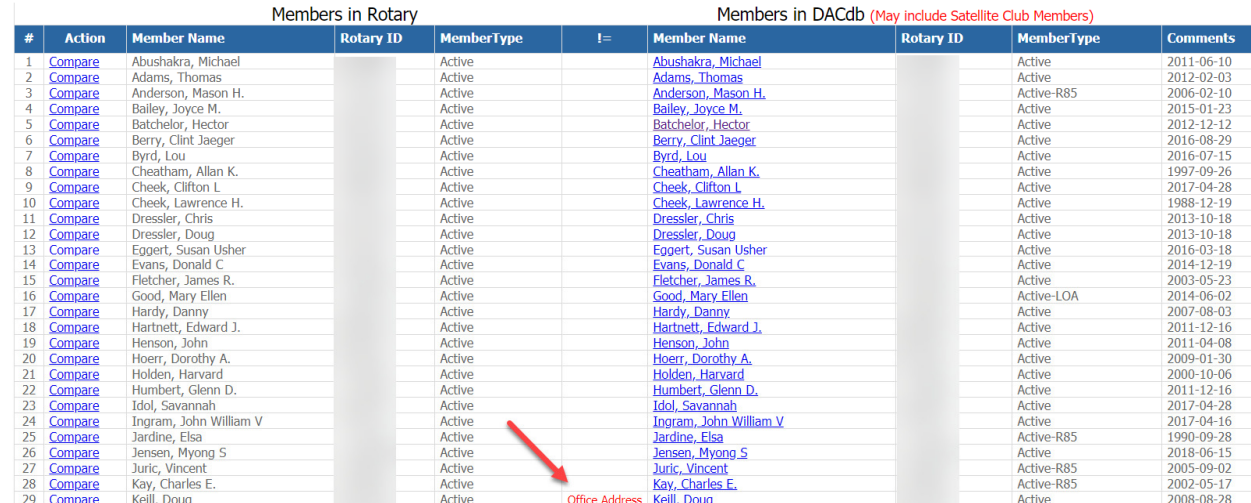

- 5. If something appears in red, it means there is something that differs between the RI record and the DACdb record. Click on the "Compare" next to the member that has red next to their name and you can compare the information side by side. If you have members on the top right and nothing on the left it usually means the member did not roll up to RI. Usually the member record had an error in it when it was first entered. The other thing that might occur is there could be someone in the left column that is not in the right column. This usually occurs when someone enters a new member or terminates a member in Rotary International and does not do it in DACdb. In this case there will be a button to either add to DACdb or Terminate in RI. Keep in mind the information flows up to RI from DACdb. Make your changes in DACdb first. Information does not flow down from RI. More detailed information can be found under the Help Tab in DACdb under RI Integration.
- 6. Club Officer Compare Like Member Compare, this will show you the six officers that are in RI and those that are in DACdb and the goal is to have them match. The six officers RI looks for are President, Treasurer, Secretary, Club Executive Secretary, Foundation Chair, Membership Chair. In most cases the District also looks for these individuals because they have automated committees set up by role key to communicate throughout the year with these positions.
- 7. Click on the RI Compare Button but instead of waiting until member compare opens up, click on the Club Officer Compare on the left

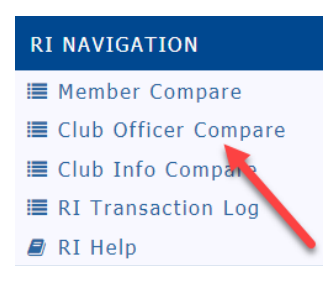

## 8. It should look like this:

.<br>The Club Officer compare includes officer data from the current OrgYear forward for up to three (3) years. At this time, the wild role that are updated in RI include: Club President, Club Secretary, Club Treasurer, Club<br>

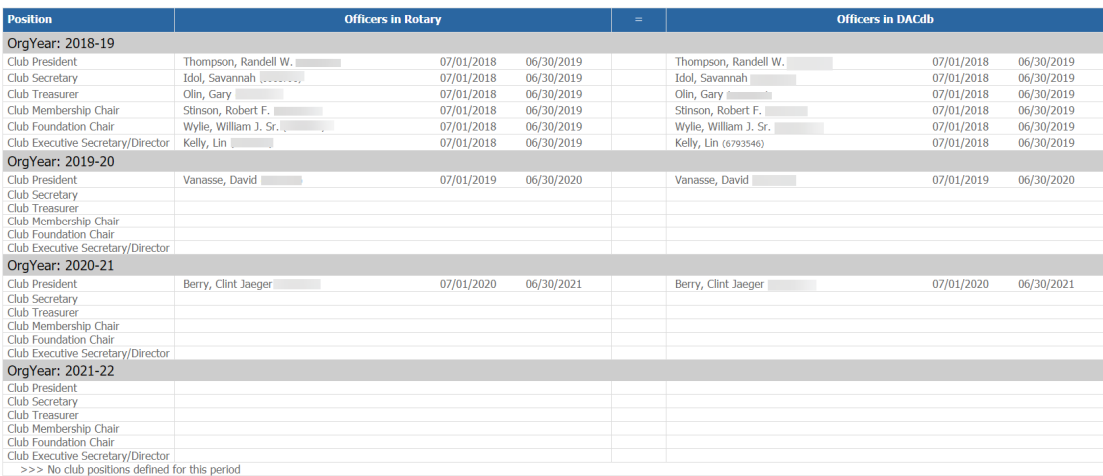